## TUTORIAL DO SISTEMA TODOS CONTRA A DENGUE

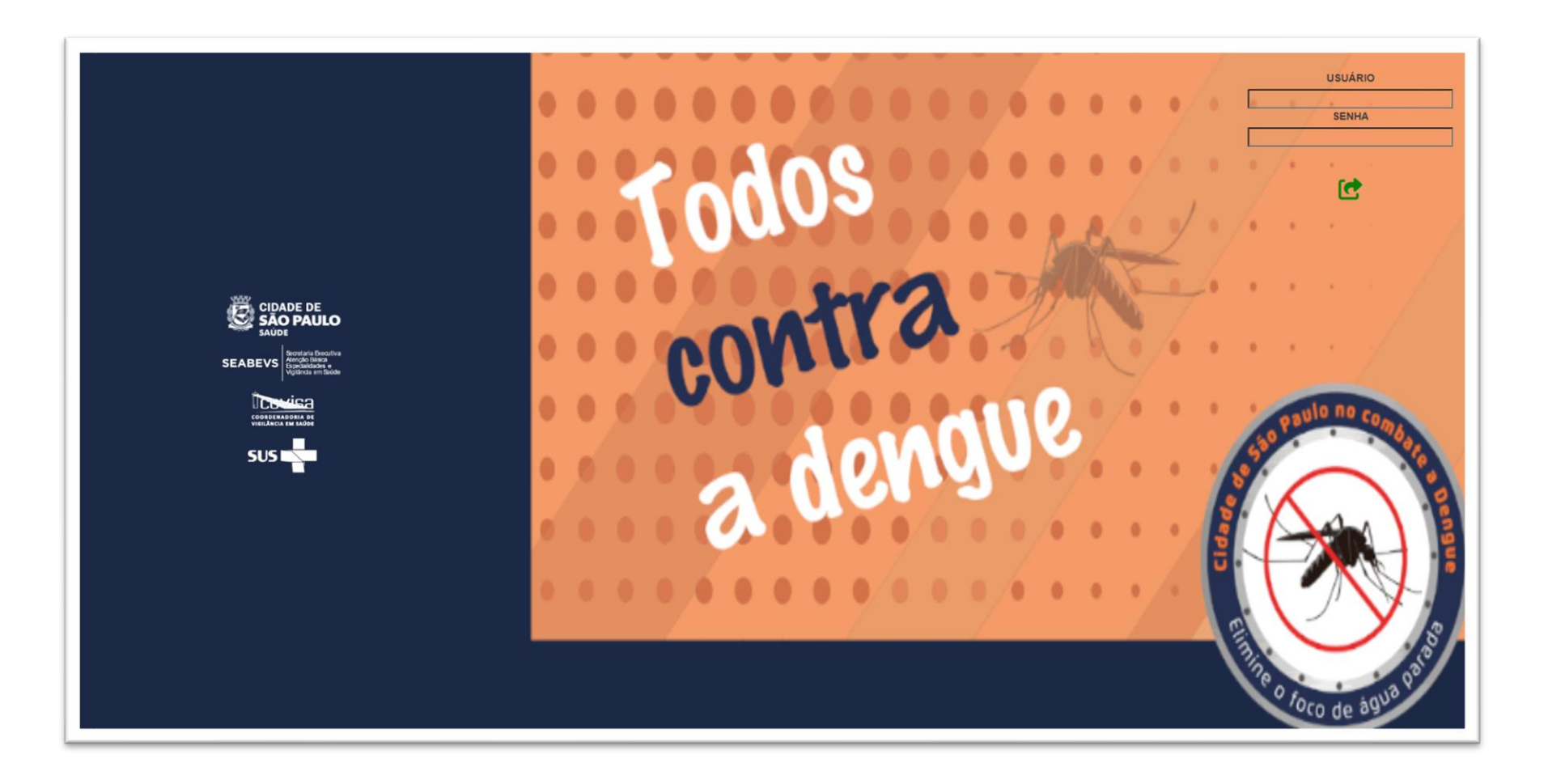

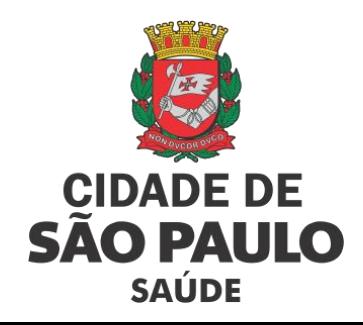

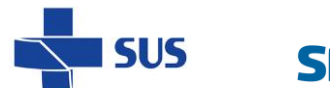

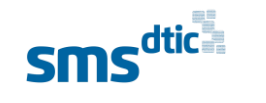

Secretaria Executiva Atenção Básica **SEABEVS Especialidades e** Vigilância em Saúde **COVISA** 

**COORDENADORIA DE** 

**VIGILÂNCIA EM SAÚDE** 

FEV/2024

## LOGIN DE ACESSO AO SISTEMA

Para acessar o sistema, insira as credenciais disponibilizadas para sua unidade. Escolha as credenciais para os tipos de acesso: "Gestor" e "Agente".

- **USUÁRIO**: Ex.: X58S4T2P2UNA
- **SENHA**: Ex.: KRUT7SZC84NH
- "**Enter**" Clique para acessar

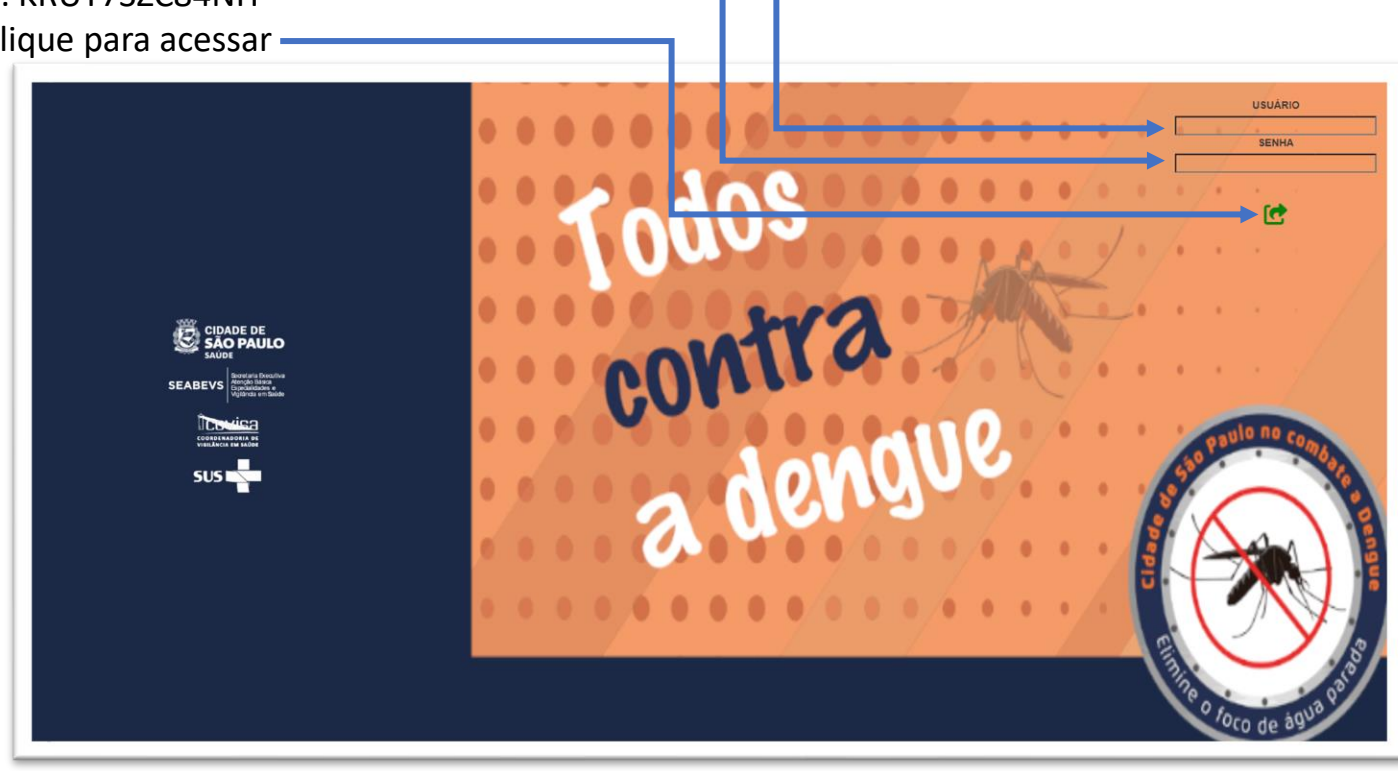

Após clicar em "Enter", o sistema identifica automaticamente pelo "USUÁRIO" se o perfil é de Gestor ou Agente e direciona para a página seguinte respectiva ao perfil.

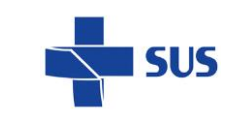

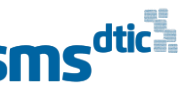

Secretaria Executiva Atenção Básica **SEABEVS** Especialidades e Viailância em Saúde

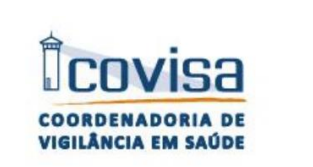

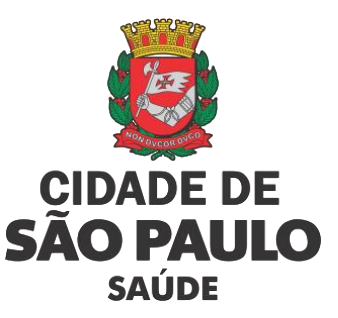

#### ACESSO DO GESTOR

Para o Gestor realizar o registro dos bloqueios é necessário clicar em "Registro de bloqueio".

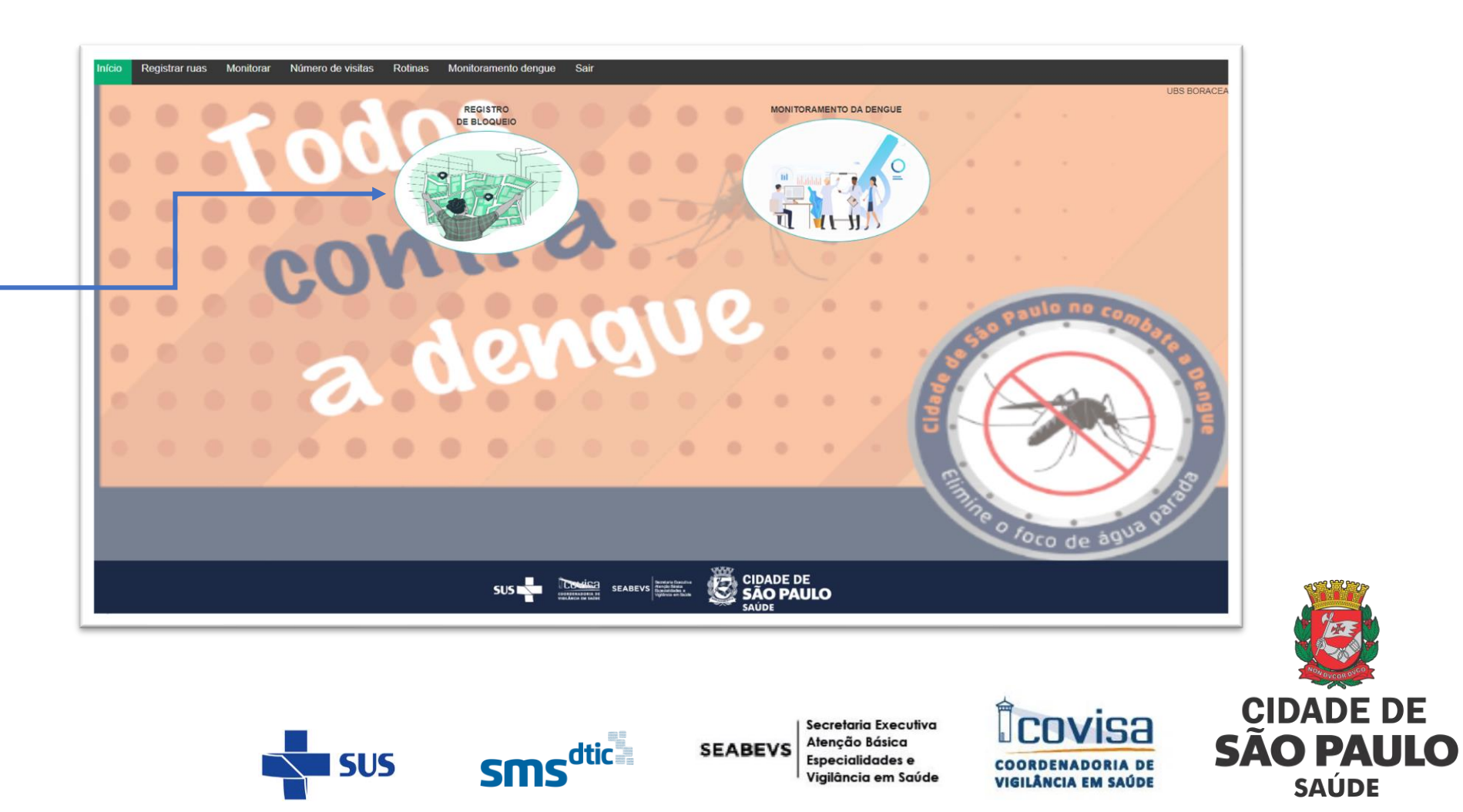

#### REGISTRAR RUAS

Todas as tabelas que possuem os botões de Excel e CSV permitem fazer a exportação dos dados da tabela.

Para registrar um bloqueio, o Gestor precisa preencher os três campos ao lado esquerdo da tabela e pressionar o botão "Enviar", automaticamente o sistema irá inserir na tabela à direita.

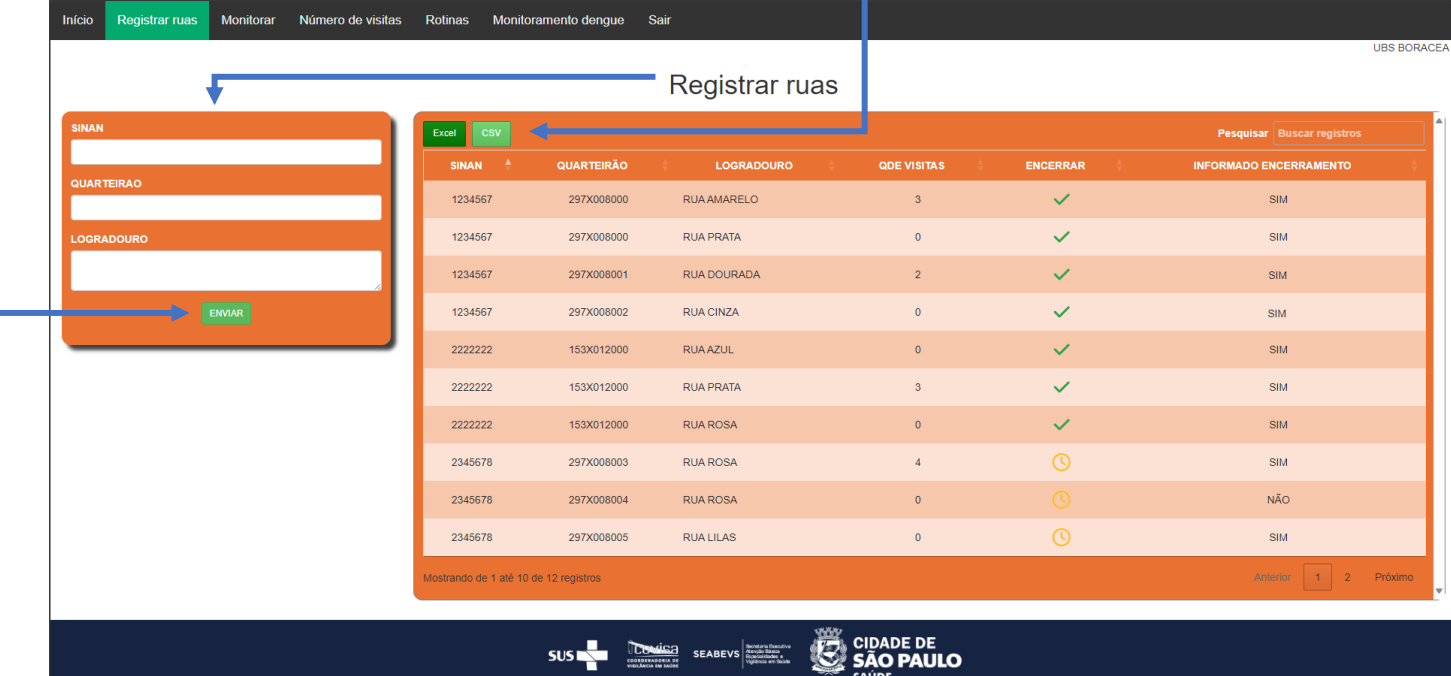

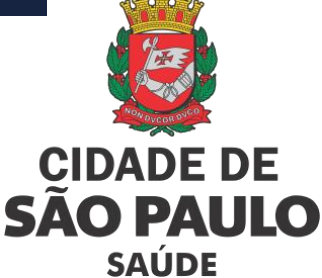

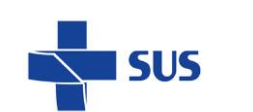

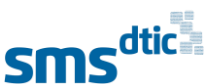

Secretaria Executiva Atenção Básica **SEABEVS** Especialidades e Vigilância em Saúde **COVISA** 

**COORDENADORIA DE** 

**VIGILÂNCIA EM SAÚDE** 

#### MONITORAR VISITAS

Para realizar o monitoramento dos registros das visitas, basta clicar na aba "Monitorar" que será apresentada tabela com todos os registros.

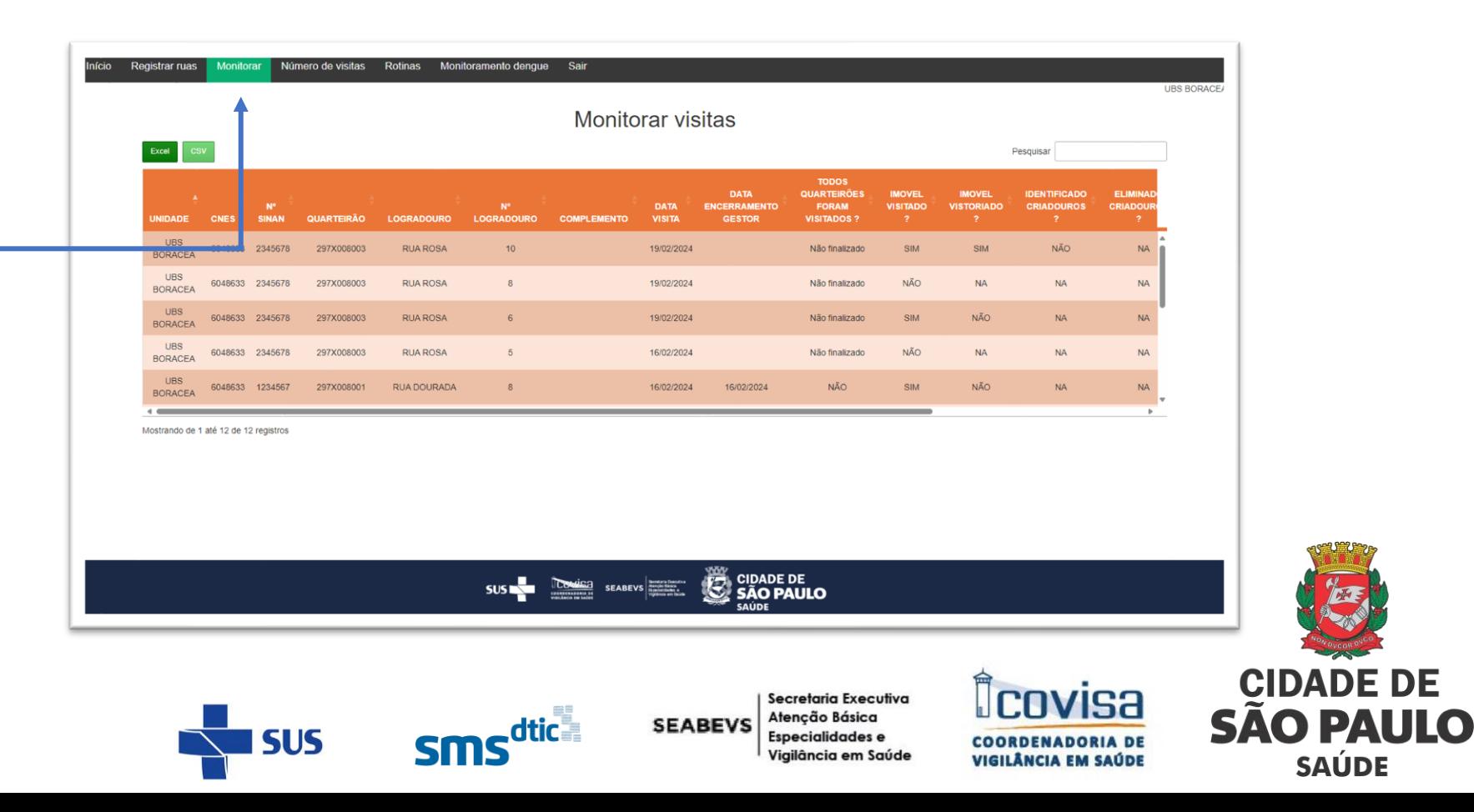

# NÚMERO DE VISITAS

Caso o Gestor precise validar a quantidade de visitas que foi registrada para um determinado logradouro, basta acessar a aba "Número de visitas".

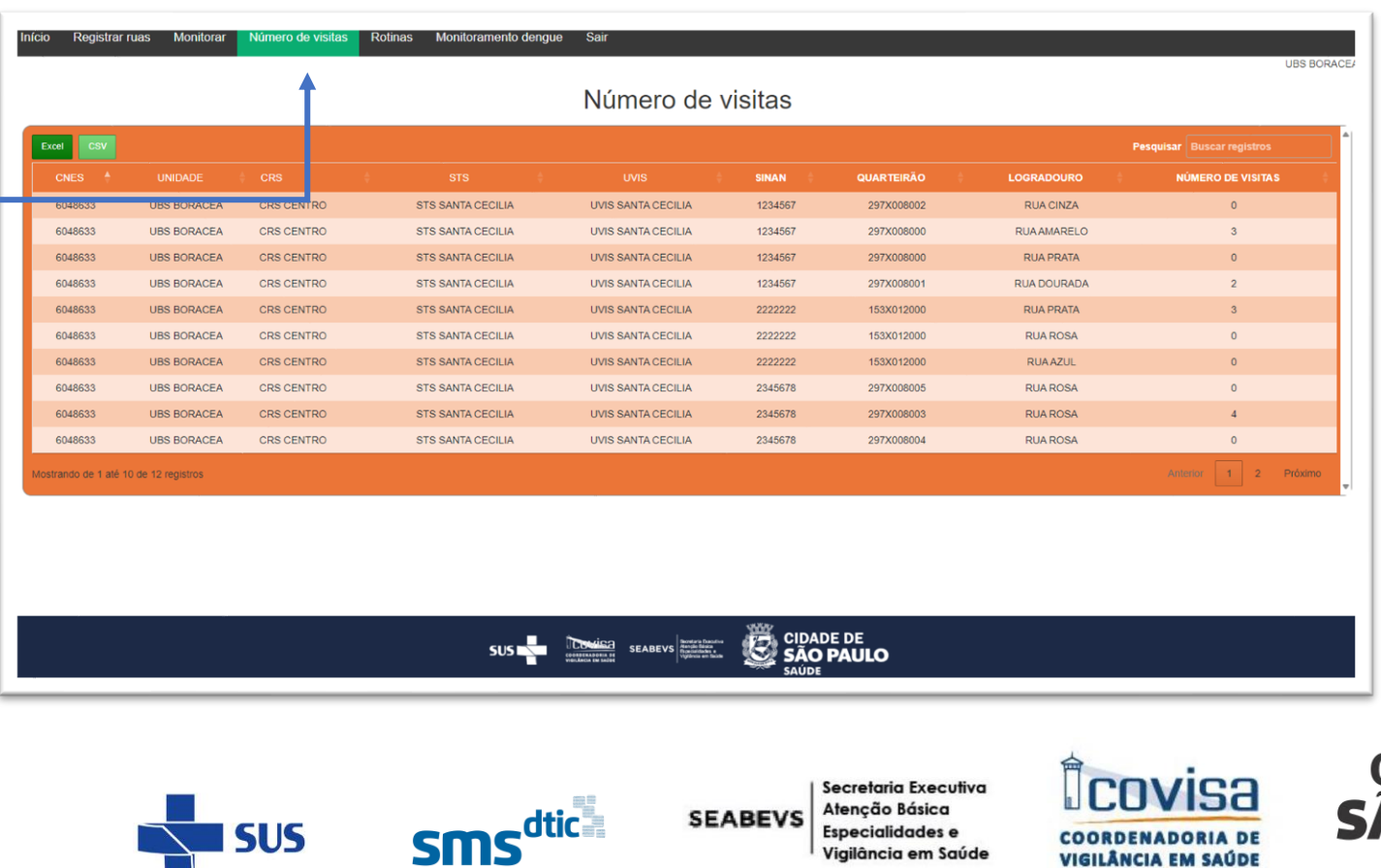

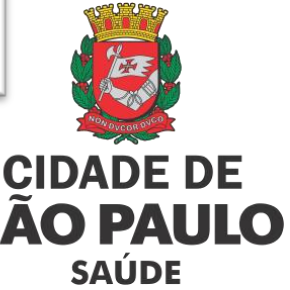

# VISUALIZAÇÃO DE ROTINAS LANÇADAS

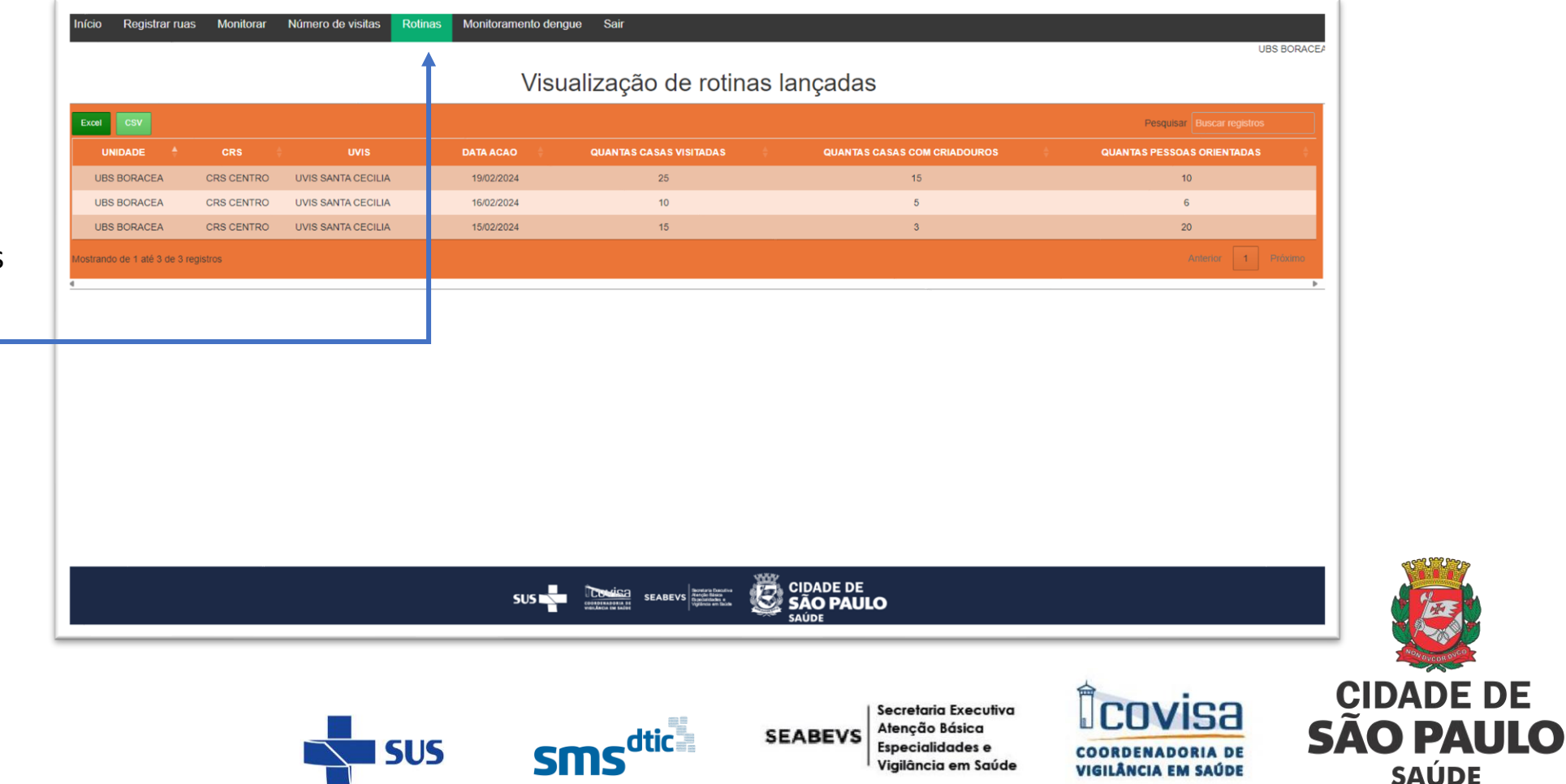

**SAÚDE** 

Para visualizar os registros diários das rotinas dos agentes, o Gestor pode acessar a aba "Rotinas".

## ACESSO DO GESTOR

Para realizar o registro dos dados de monitoramento da dengue é necessário clicar no "MONITORAMENTO DA DENGUE".

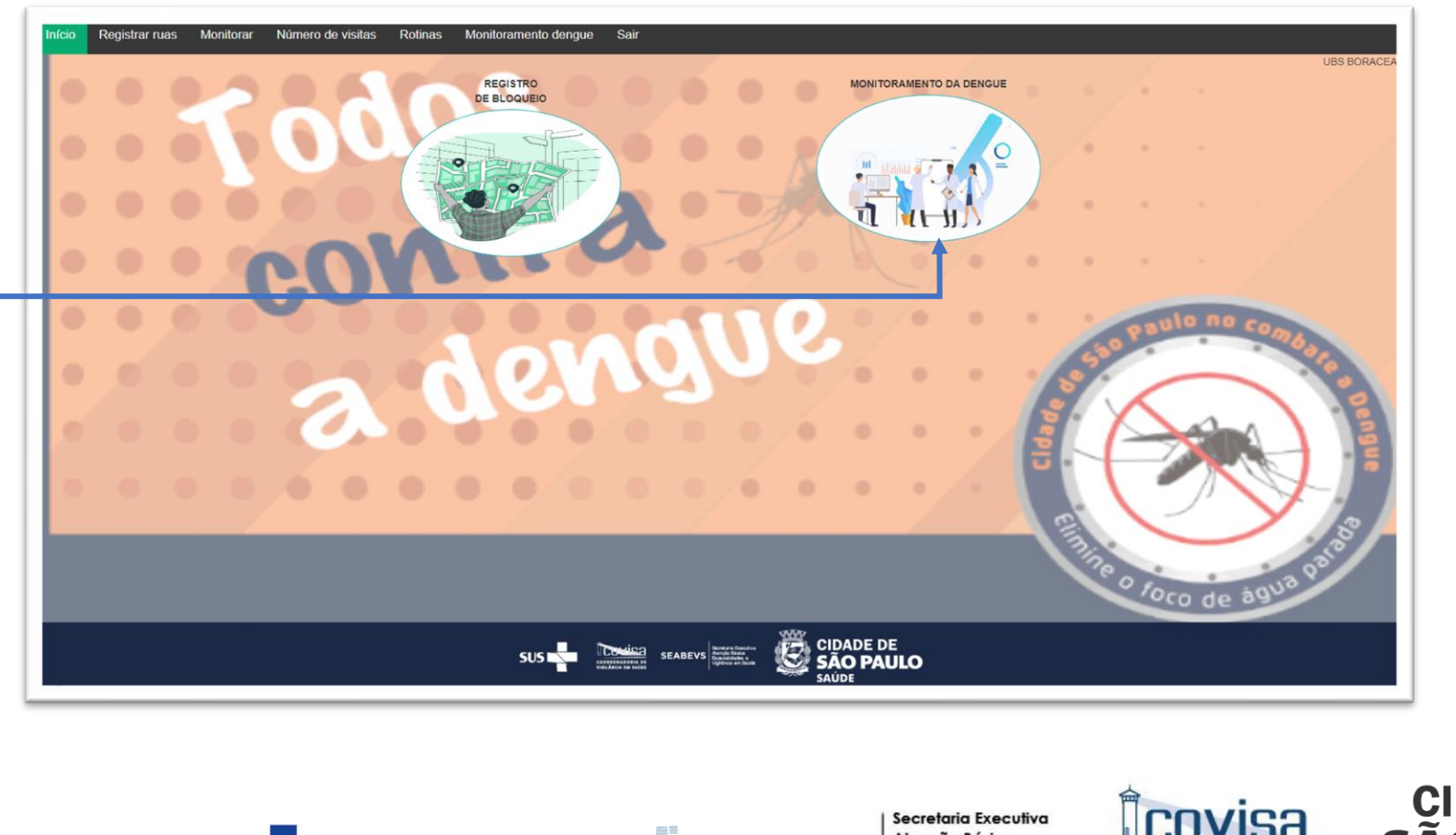

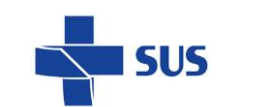

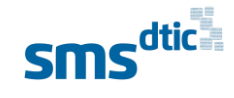

Atenção Básica **SEABEVS Especialidades e** Vigilância em Saúde

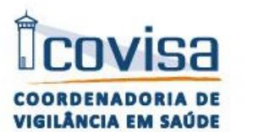

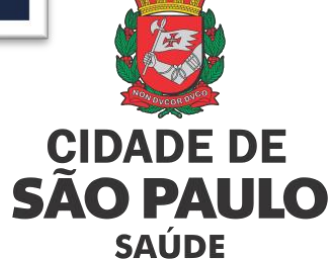

#### MONITORAMENTO DENGUE

Para realizar o registro dos casos de dengue apresentados na pressão das portas das unidades, o Gestor poderá acessar a aba "Monitoramento", preencher todos os campos, e clicar no botão "Enviar".

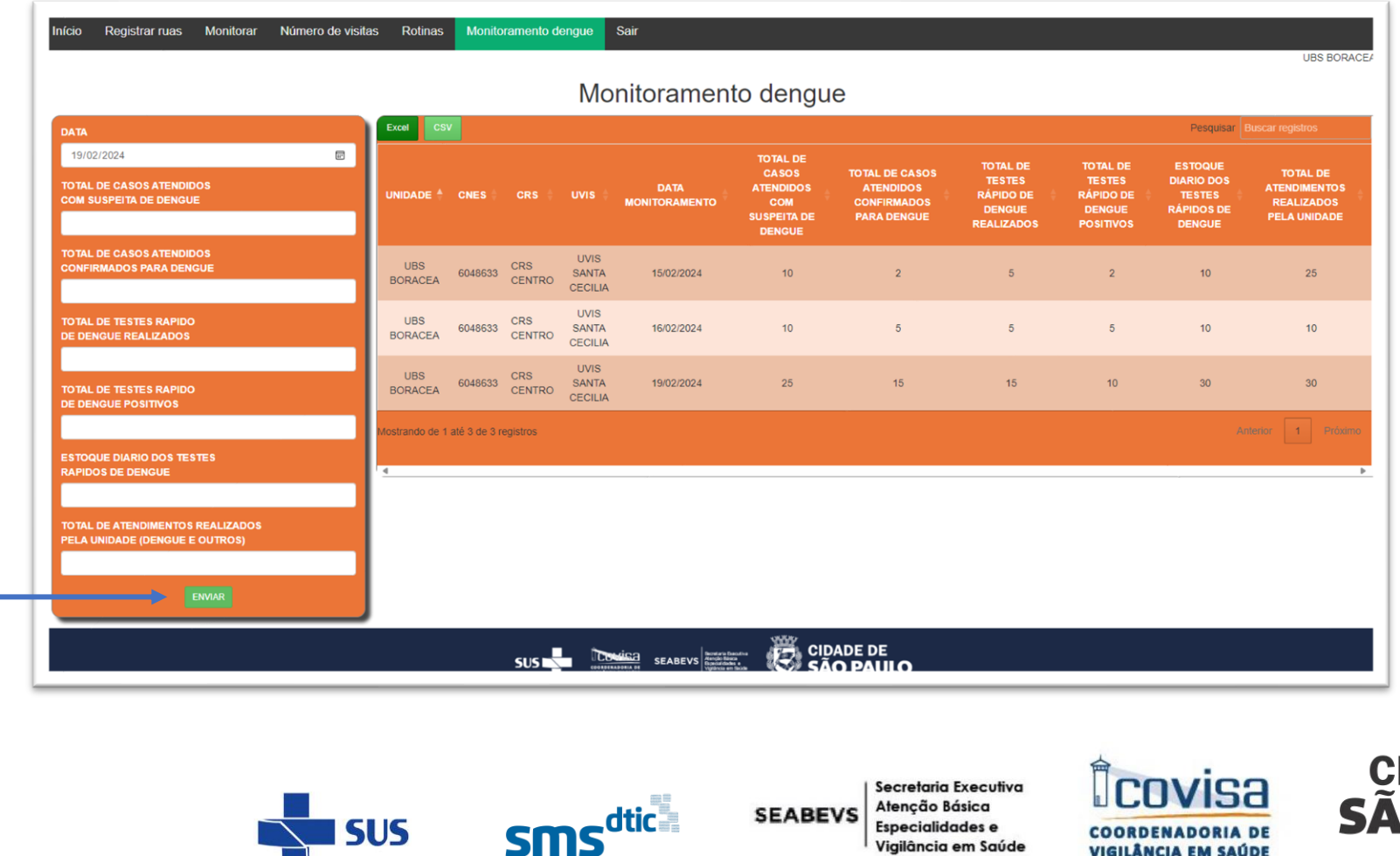

**IDADE DE** O PAULO **SAÚDE** 

**VIGILÂNCIA EM SAÚDE** 

## ACESSO DO AGENTE

Ao clicar no Formulário de Ações de Bloqueio, o sistema direciona o Agente para realizar o registro das visitas

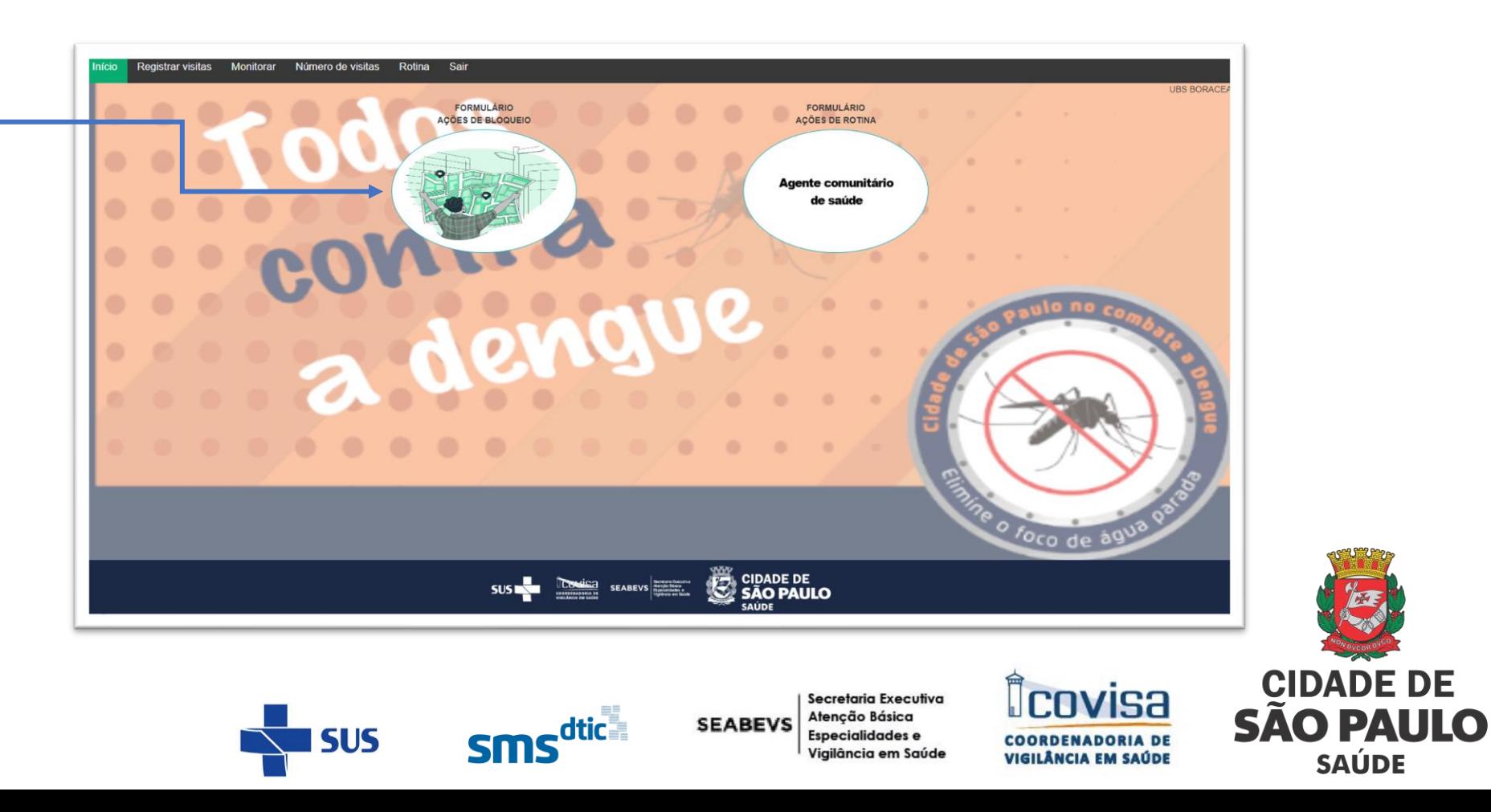

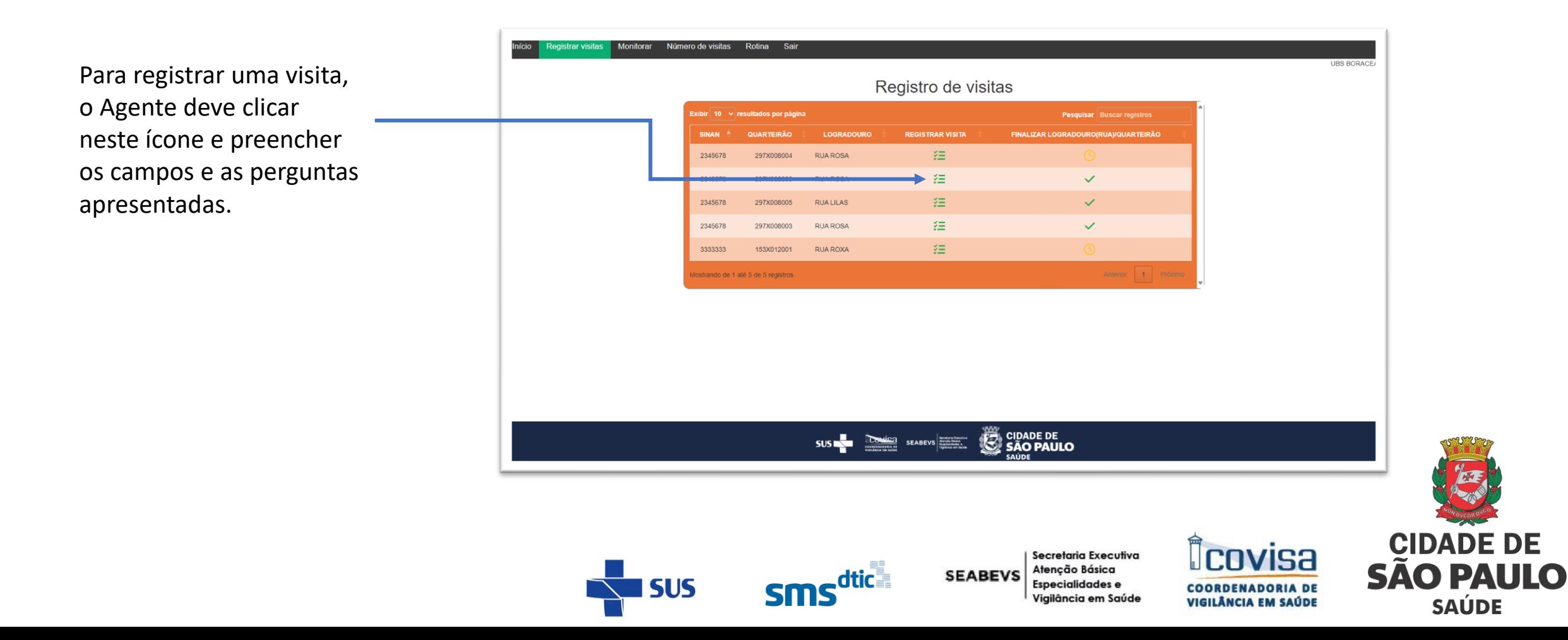

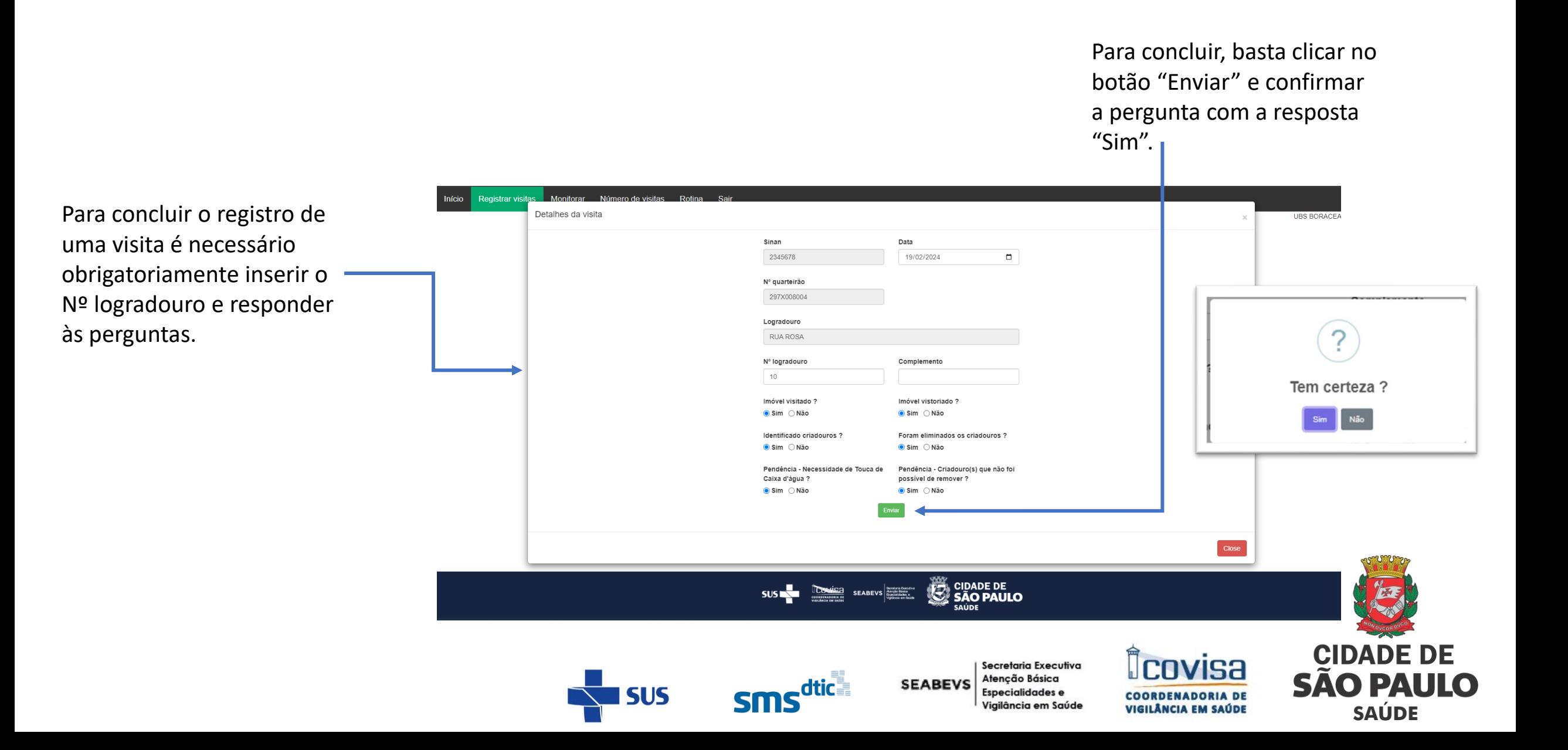

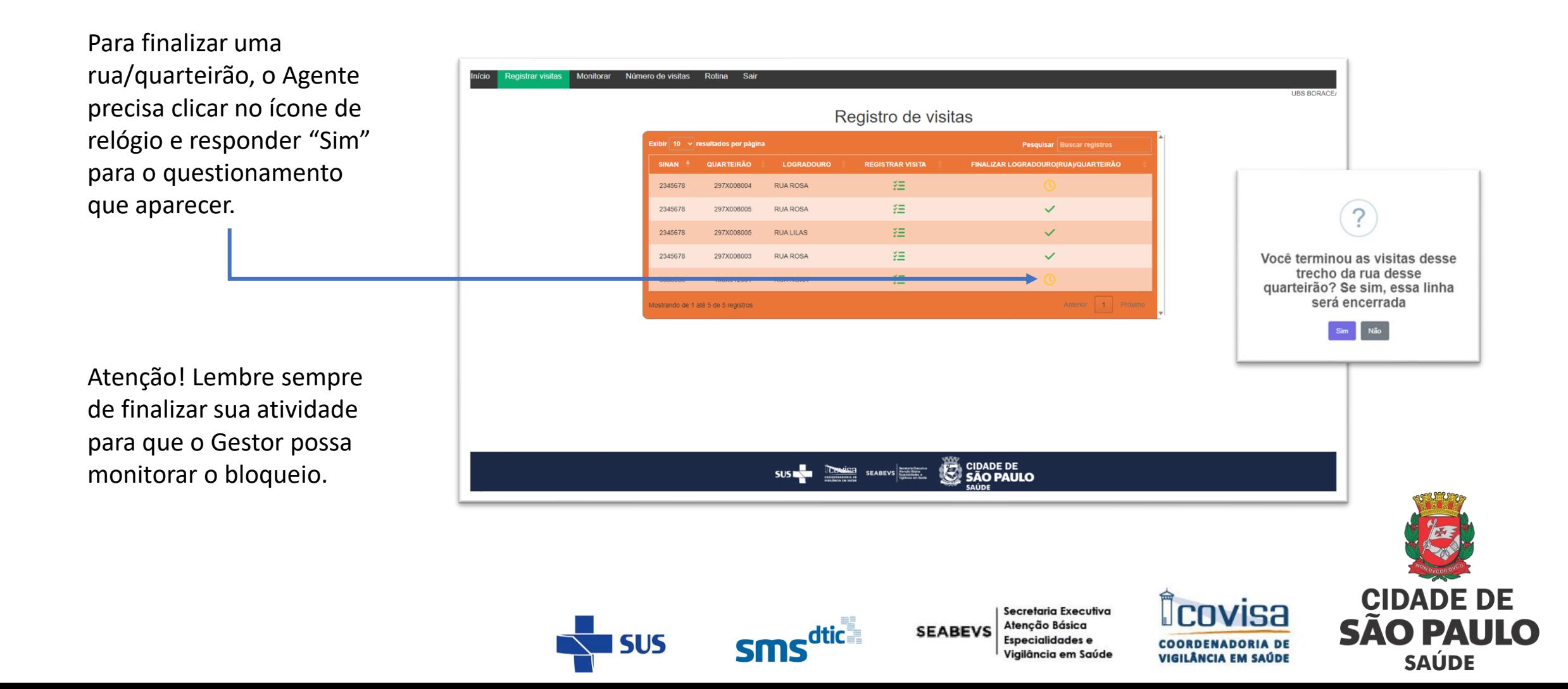

Após confirmar a pergunta que apresentar na tela, o sistema irá definir um ícone de  $\vee$  para a linha que foi finalizada, e o Gestor poderá visualizar a finalização.

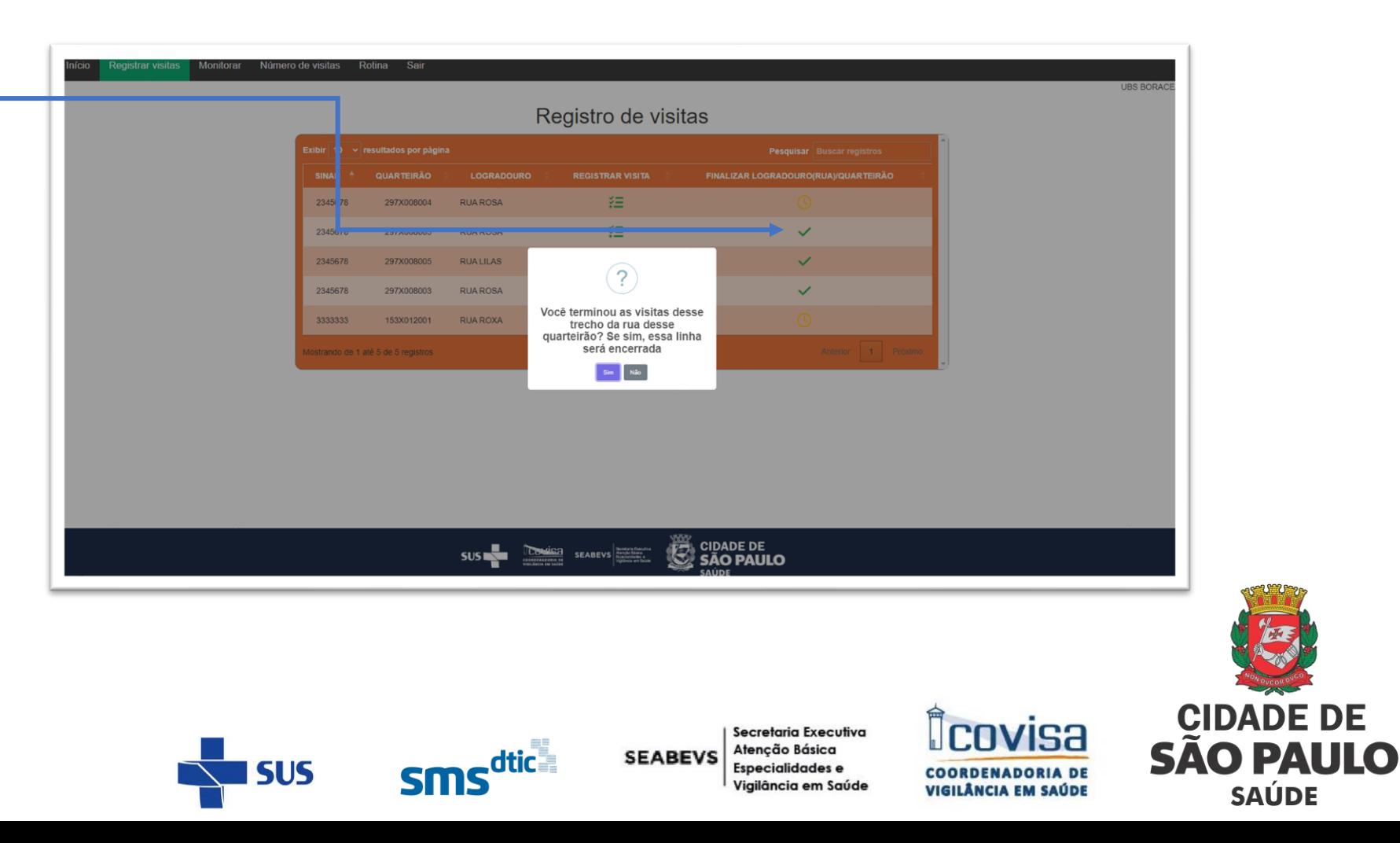

## ACESSO DO AGENTE

Ao clicar no Formulário de Ações de Rotina, o sistema direciona o Agente para realizar o registro das visitas de rotina

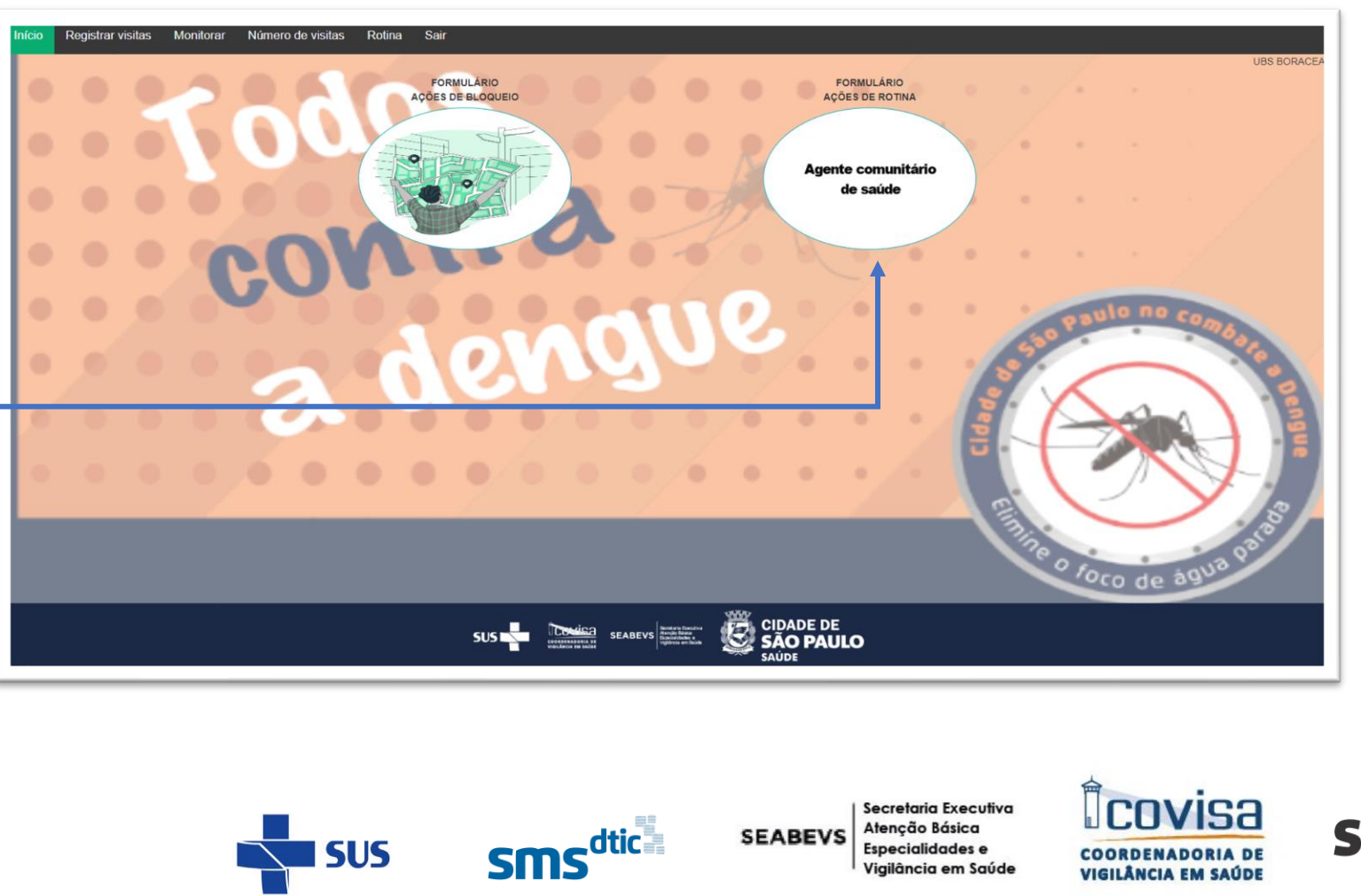

**CIDADE DE SÃO PAULO SAÚDE** 

**COORDENADORIA DE** 

VIGILÂNCIA EM SAÚDE

Vigilância em Saúde

#### REGISTRO DE ROTINAS

Para registrar a rotina o Agente deve responder as perguntas disponibilizadas ao lado esquerdo da tabela e clicar no ícone verde no final.

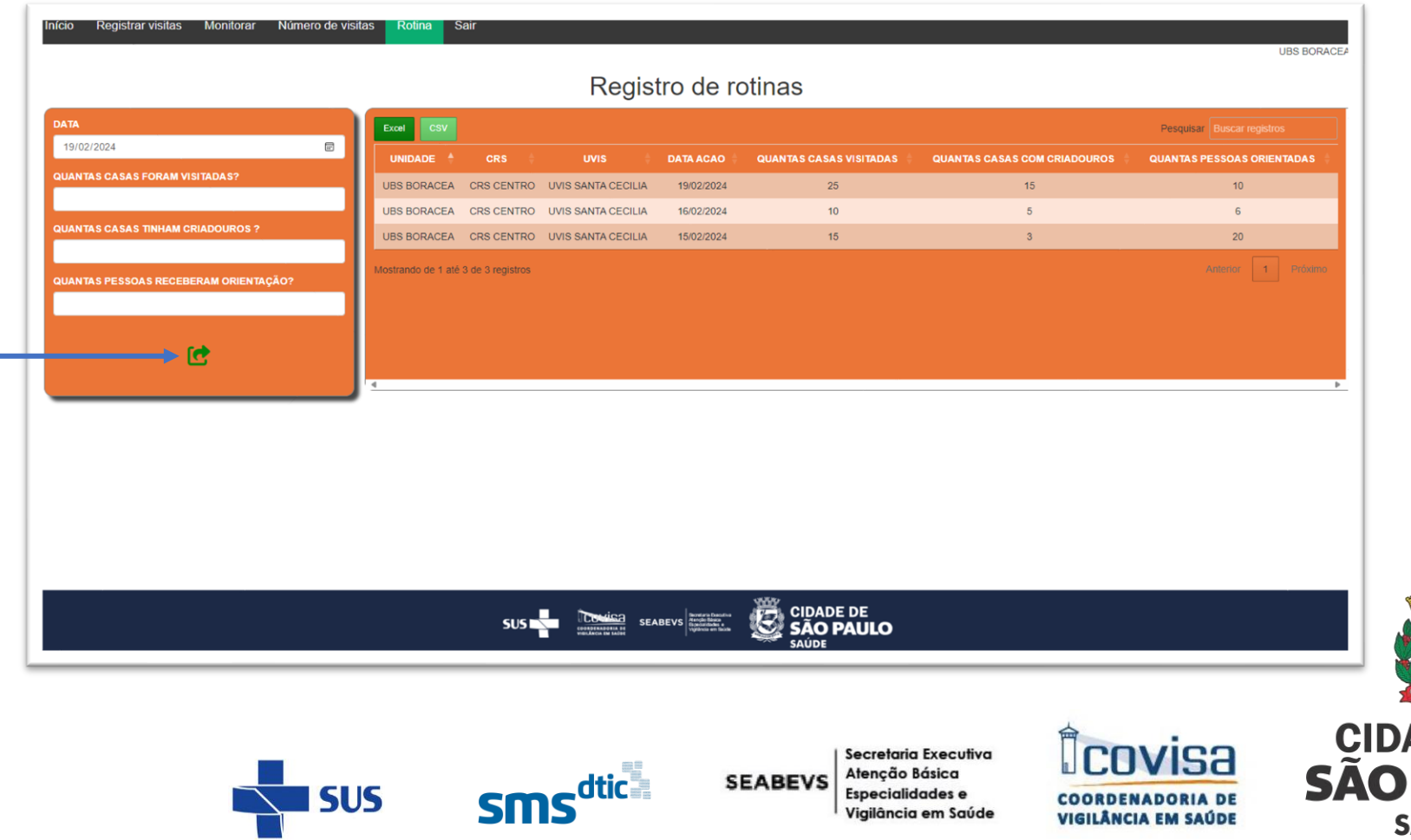

**CIDADE DE SÃO PAULO SAÚDE** 

# MONITORAR VISITAS

Após registrar uma visita, o Agente pode acessar a aba "Monitorar" para validar se as respostas dadas foram inseridas corretamente.

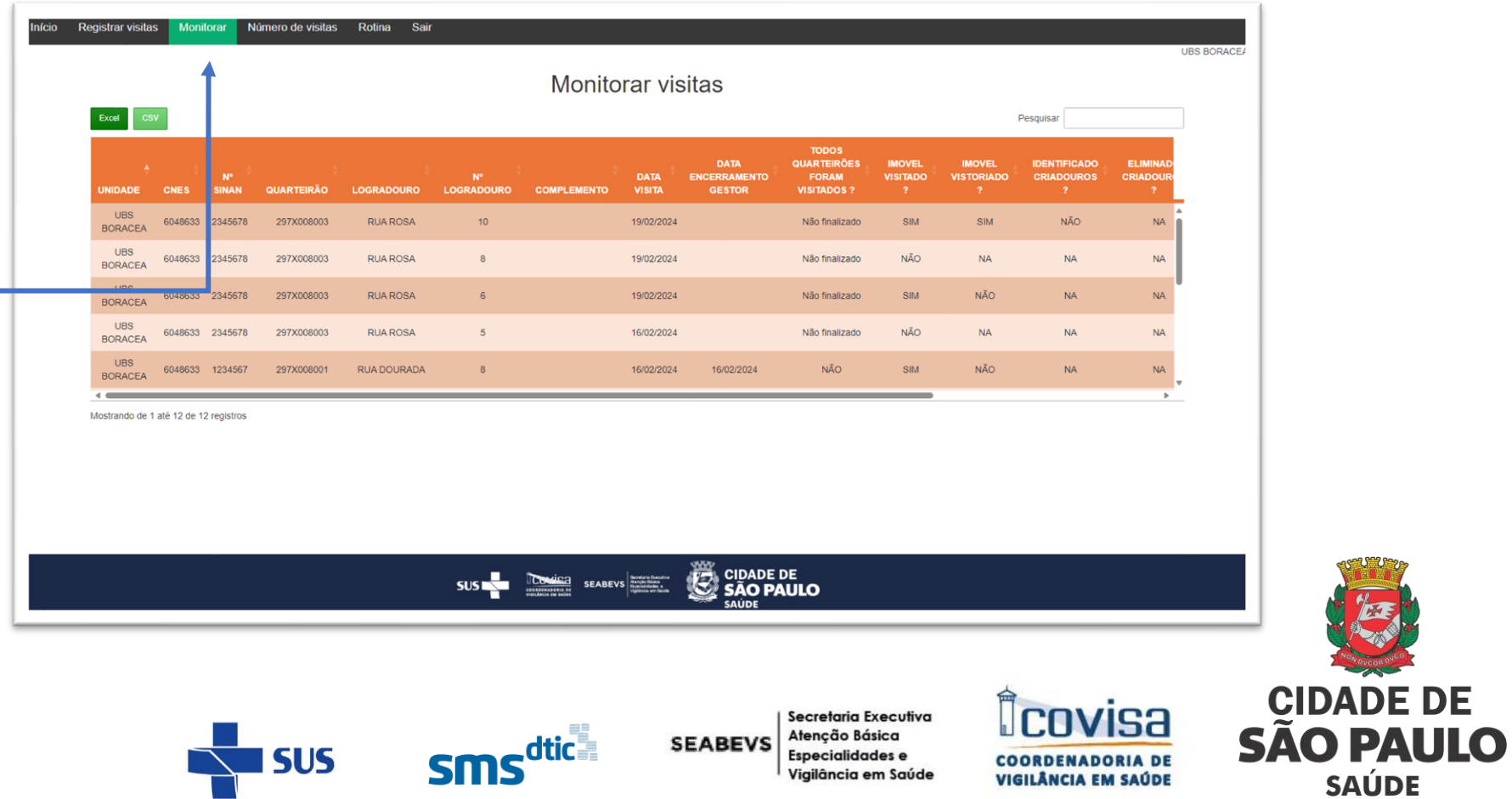

# NÚMERO DE VISITAS

Caso o Agente queira verifica qual foi a quantidade de visitas registradas para um determinado logradouro, ele pode acessar a aba "Número de visitas"

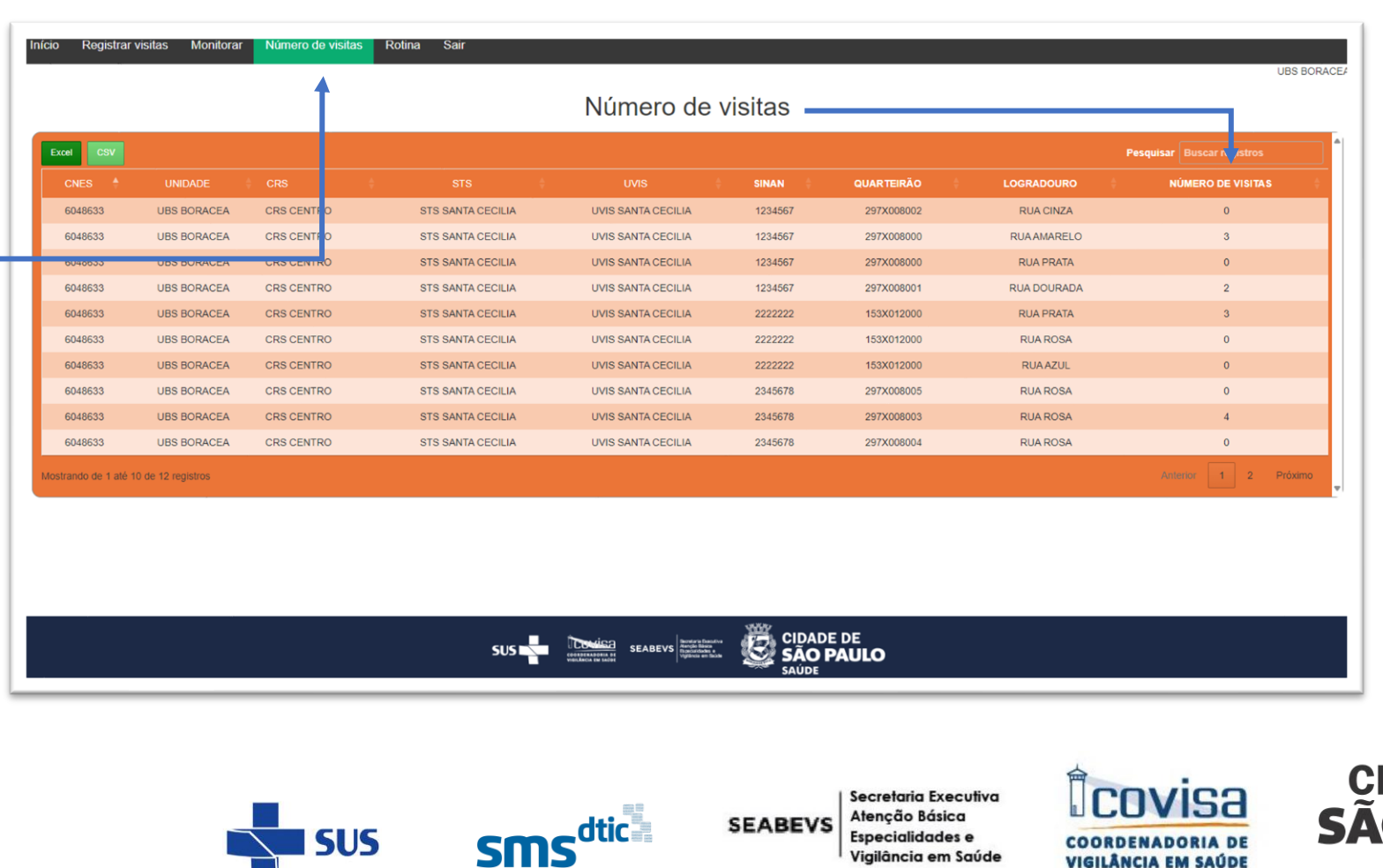

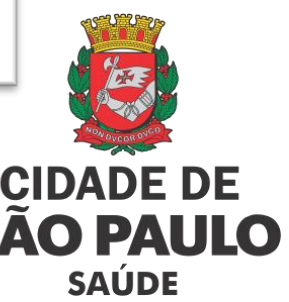

## MONITORAMENTO DE VISITAS – UVIS/STS/CRS

Quando o acesso é realizado com credenciais pertencentes a uma unidade UVIS, o sistema direciona o usuário diretamente para a página "Monitorar visitas".

As abas "Rotinas", "Número de visitas" e Monitoramento dengue" também ficam visíveis para as UVIS.

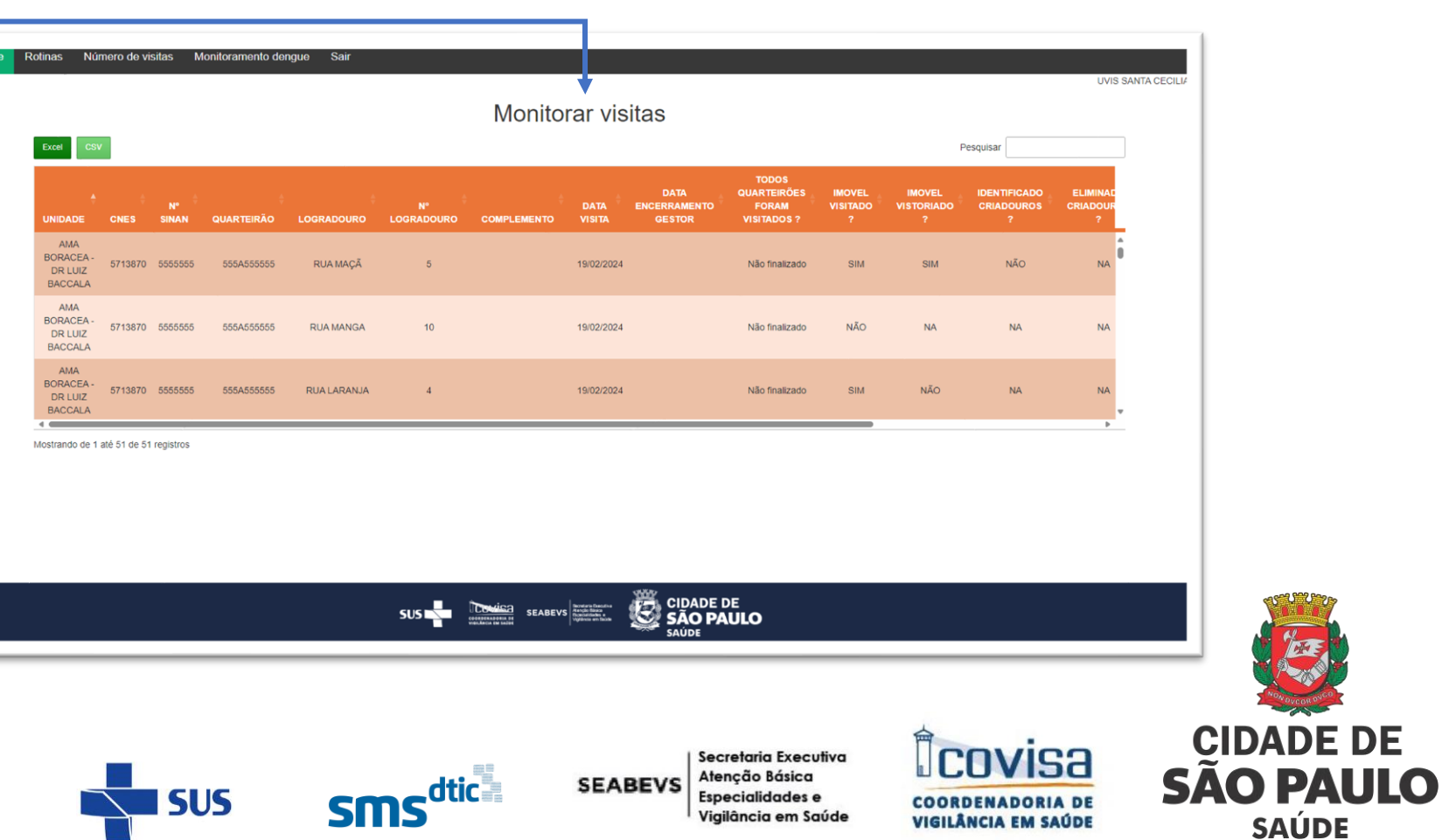